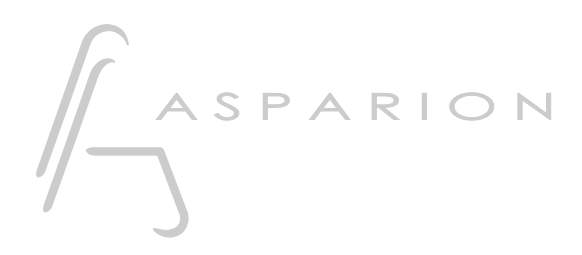

# Cakewalk / Sonar

# D700

# Cakewalk / Sonar

This guide shows you how to set up the D700 in Cakewalk. All pictures provided were taken with Cakewalk 2022 but it is also applicable to most other Cakewalk and Sonar versions.

All files mentioned in this guide can be found on the USB drive, in the Asparion Configurator installation folder or on our website.

If you are having trouble with anything in this guide, please contact us via our website [www.asparion.de/contact](http://www.asparion.de/contact) and we'll immediately help you.

### Step 1:

- Select the Cakewalk preset How to select a preset is described in the main manual.

# Step 2:

- Open Cakewalk  $\overline{\phantom{a}}$
- Click on Edit->Preferences...  $\overline{a}$

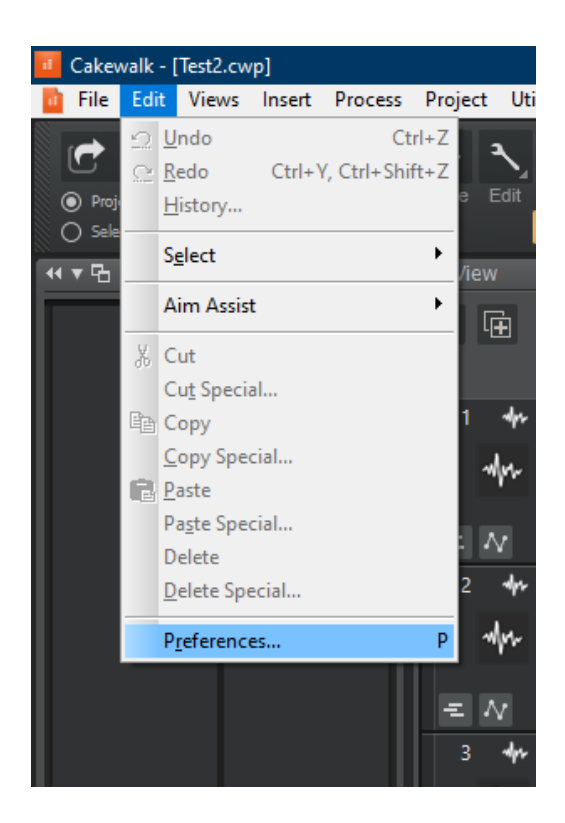

# Step 3:

- Go to MIDI->Devices
- Check all devices containing D700
- Press Apply

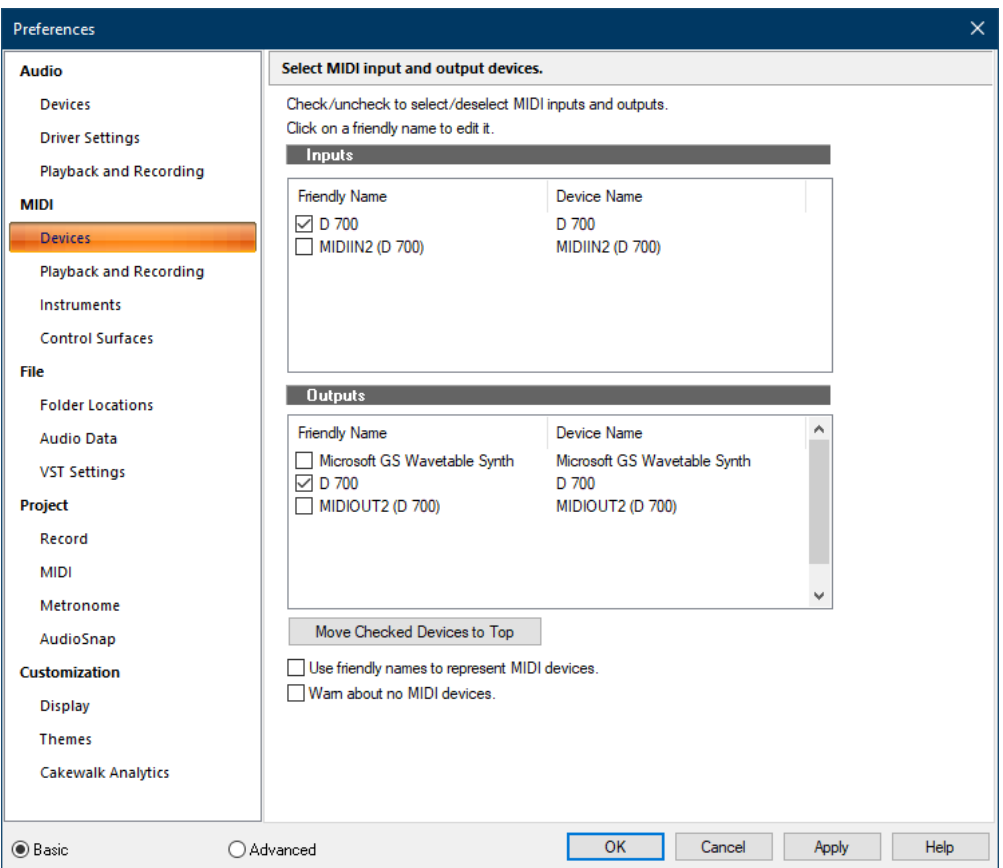

# Step 4:

- Go to Control Surfaces
- Add Mackie Control as shown below
- Select D700 as Input and Output Port

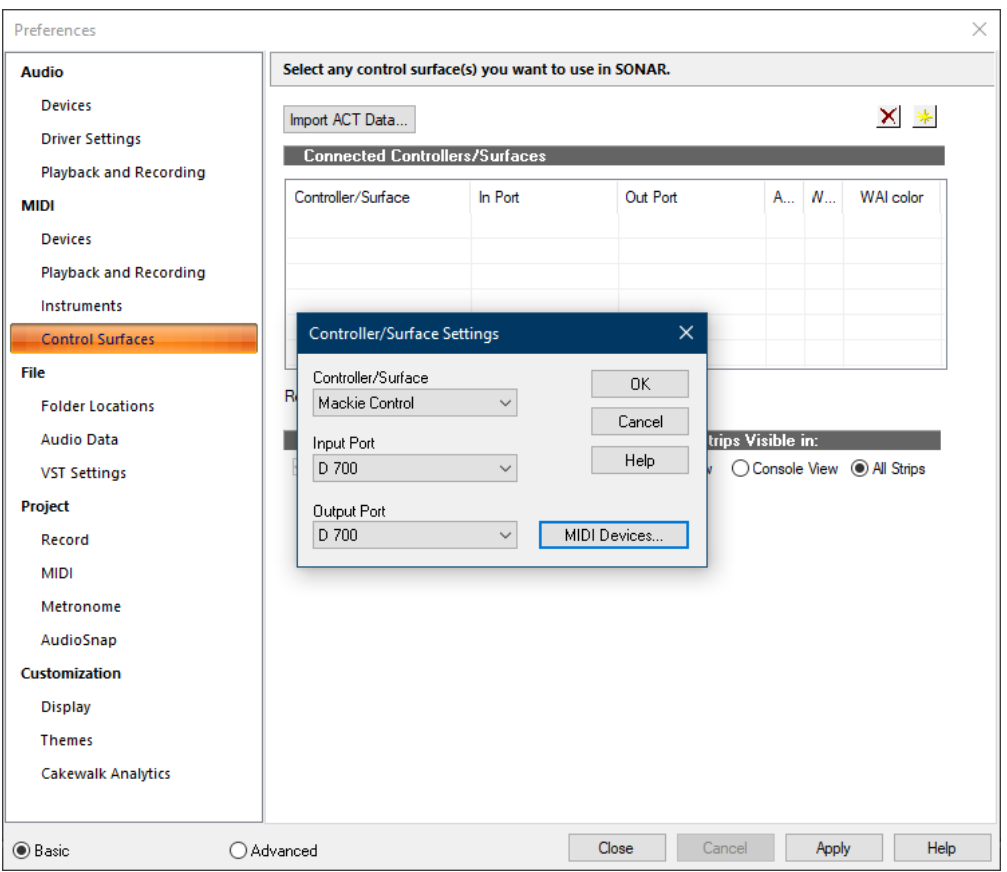

# Step 5: (optional)

#### - Go to Utilities->Mackie Control

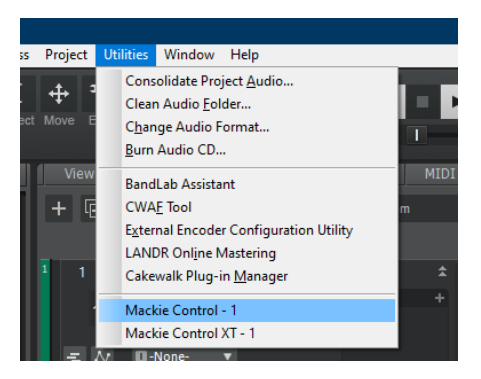

- We recommend the following settings:

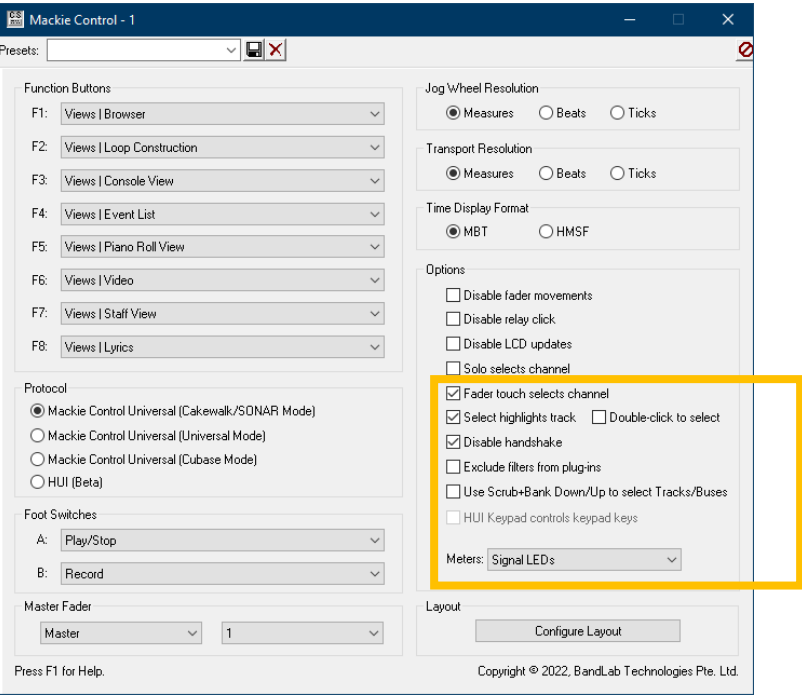

# Step 6: (optional)

- Cakewalk has a Midi learn function. To use that, right click on an element and choose Remote Control…

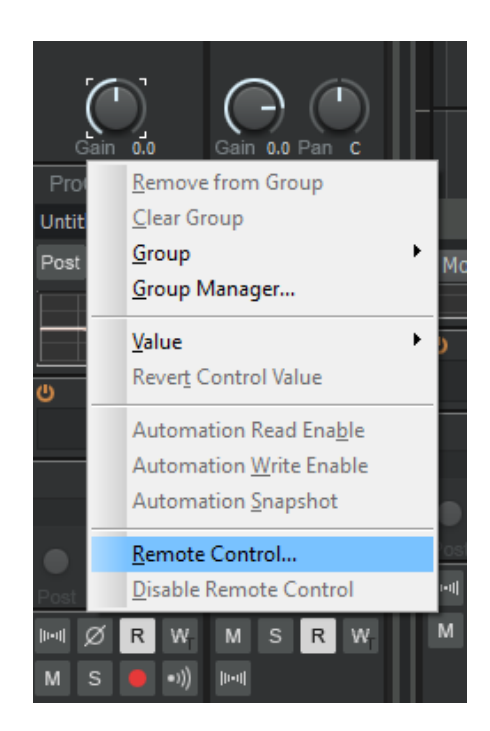

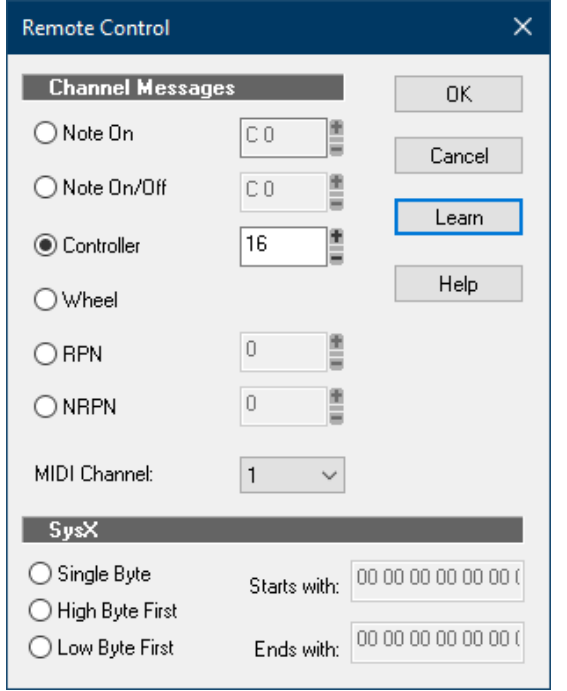

Rotate an encoder on the device and press Learn and OK  $\omega$ 

en

# Step 7: (optional)

- If you want to connect more than one extension, you should redo step 3 and 4 but select D700 (2) as Input and as Output and Mackie Control XT

If there is only one D700 showing up, you need to enable the extensions first. How you can do that is described in the main manual.

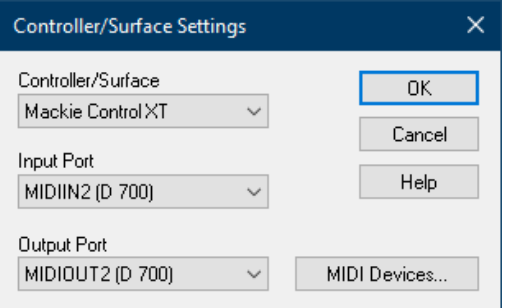

8

# Step 8: (optional)

#### - To arrange your devices, click Utilities->Mackie Control->Configure Layout

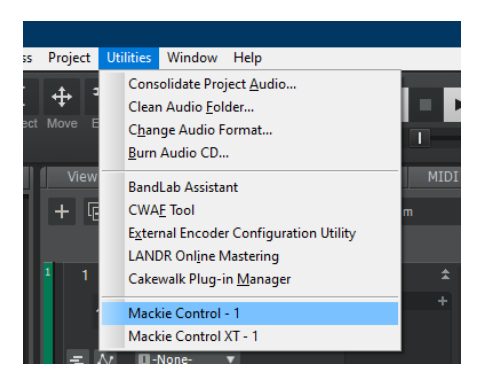

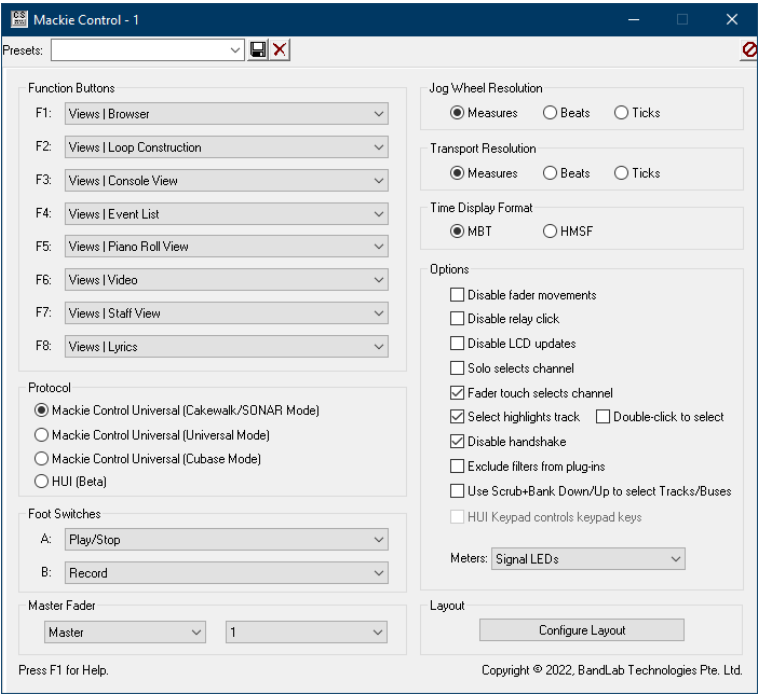

## Step 9: (optional)

- Cakewalk now expects you to rotate an encoder on the respective extension to set the track number. Instructions are visible on the display. Set the track numbers according to your arrangement
- In case you have no display attached, rotate the first encoder of all extensions to the left for about 10 ticks. Then rotate the first encoder of the second extension to the right once. The first encoder of the third extension twice. And so on…
- Click Press Again When Done

## Step 9: (optional)

- In the same window you can also assign buttons
- In the factory preset these are the corresponding keys:

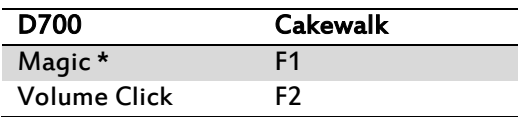

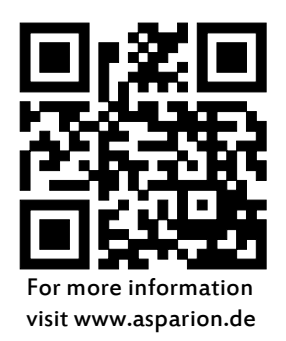